修正ファイル(クライアントシステム)のセットアップ手順書

### クライアント側のシステムをインストールした全てのパソコンについて、以下の手順にて 修正ファイルをセットアップしてください。

### 【注意】Windows7環境で適用する場合は、ダブルクリックではなく右クリックメニューの 「管理者として実行」にて実行してください。

(1)ダウンロードしたファイルを実行すると以下の画面になります。

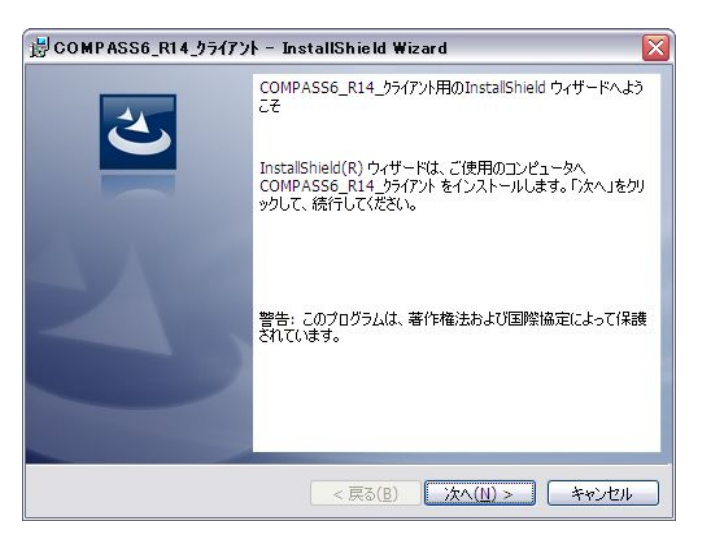

次へ をクリックします。

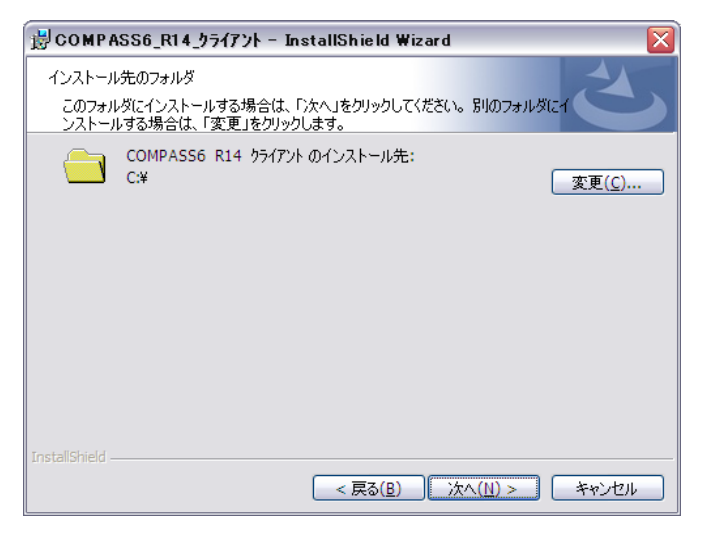

クライアント側をインストールしたドライブが Cドライブの場合は 次へ をクリックします。

Cドライブ以外の場合は、変更 をクリックしてドライブを変更します。 【注意】インストール先を変更する場合は、ドライブのみ選択してください。(例 D:\)

システムが実行中の場合は終了してから操作してください。

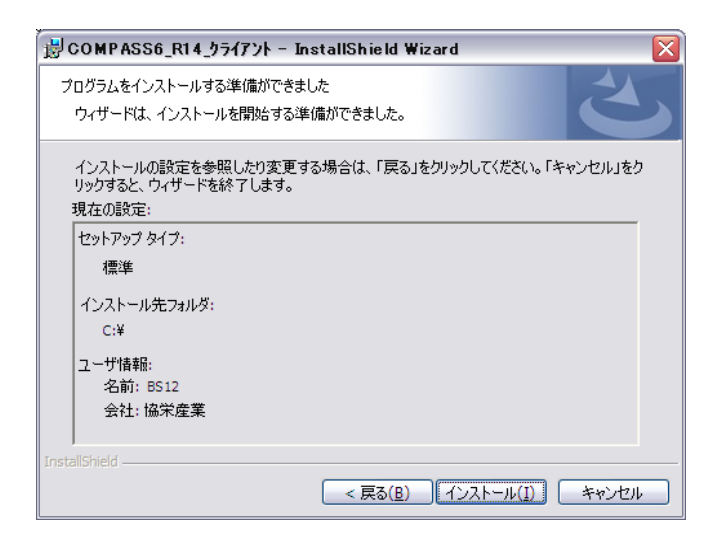

インストール をクリックします。

(2)セットアップが開始されます。 インストールが自動で行われ、終了メッセージが表示されます。

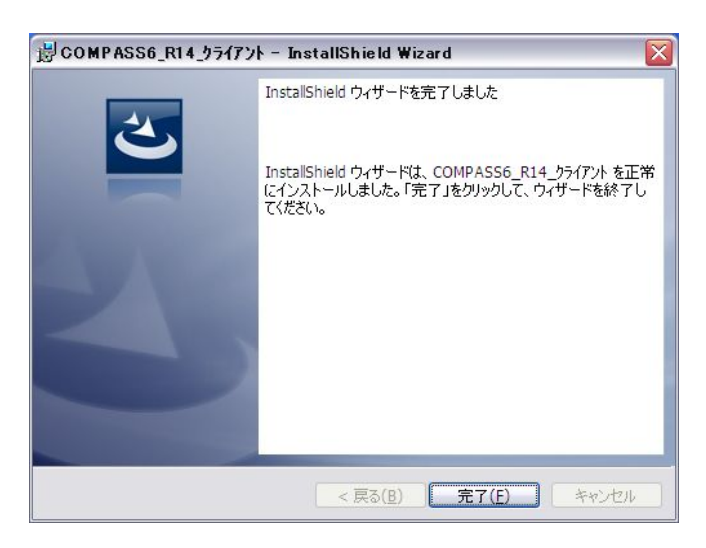

# KYOEI COMPASS Ver.6.0 ソフトウェア修正情報

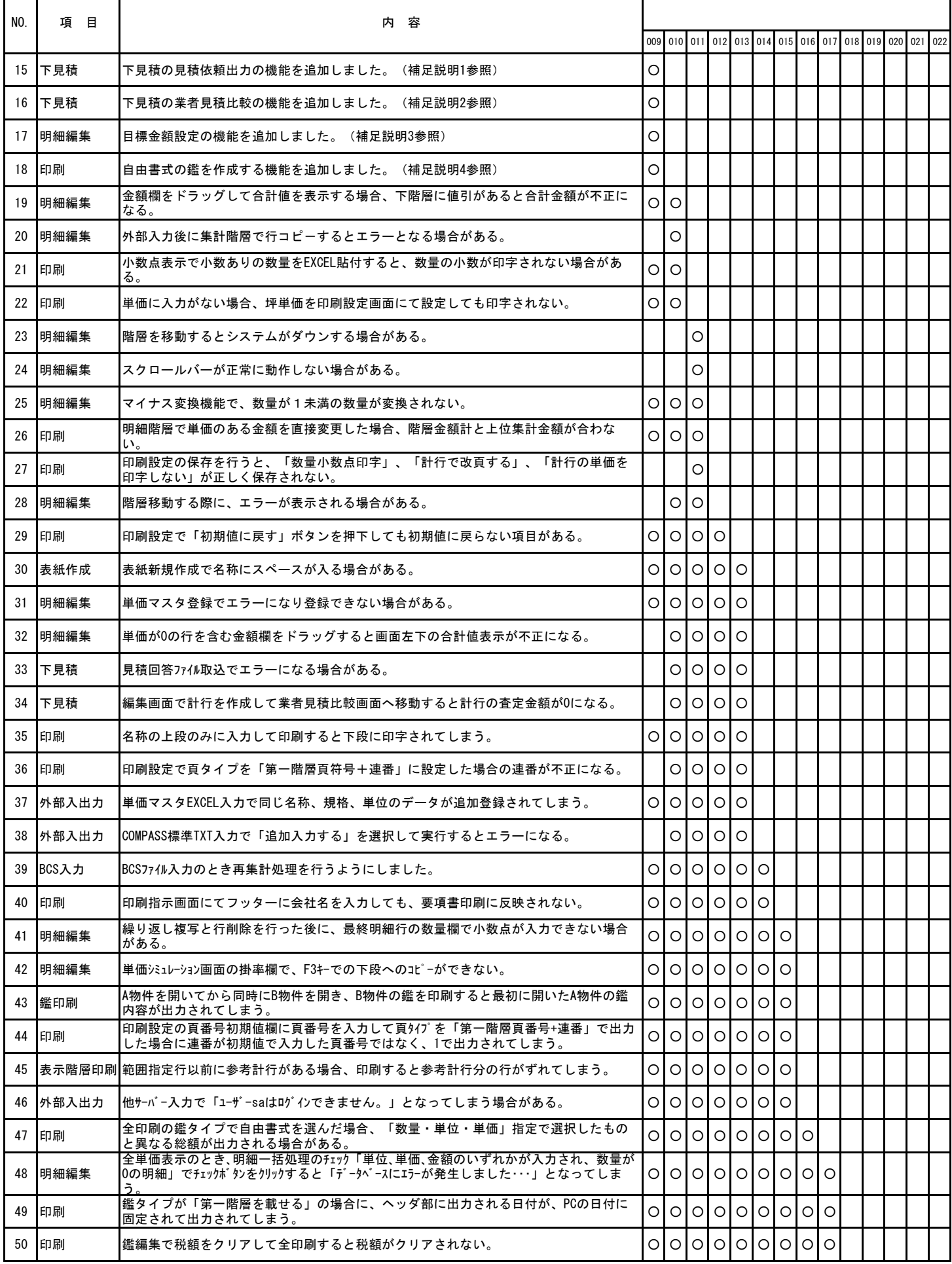

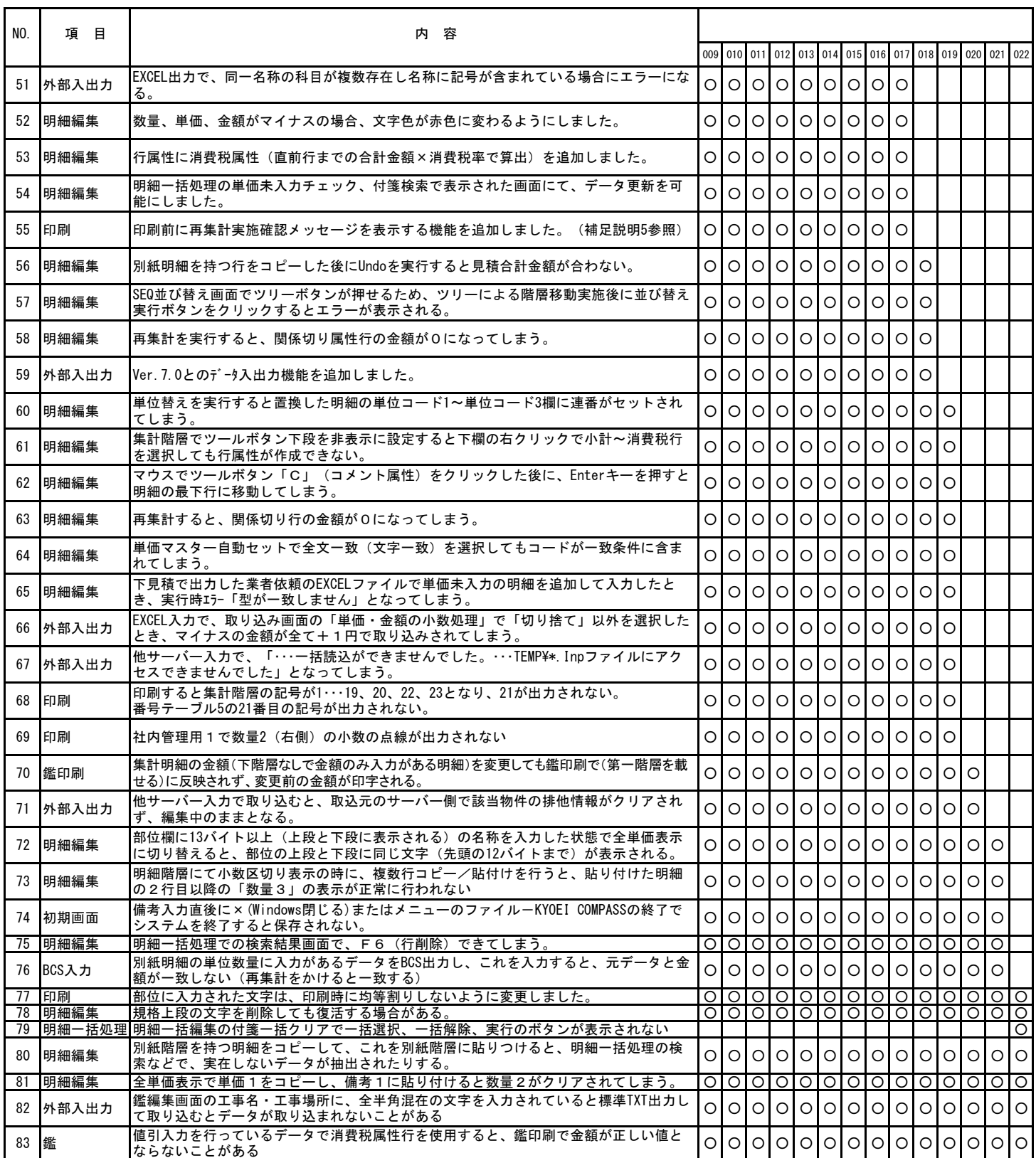

※ 上記○印がお使いの製品バージョンによって発生する現象になります。

製品バージョンは、処理メニューのオプションより確認することができます。

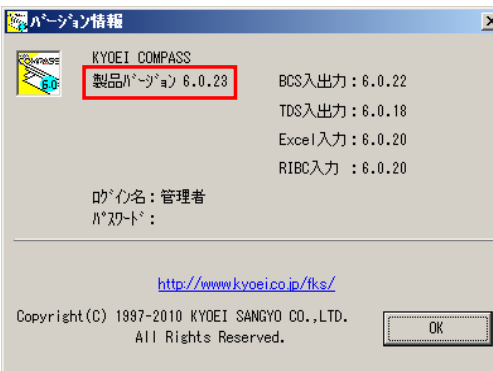

インストール後は、6.0.23になります。

### (補足説明1) 下見積の見積依頼出力の機能を追加しました。

[下見積(G)]メニューの見積依頼出力をクリックすると上記の画面が表示されます。 査定中、採用済の確認と出力する工種の選択ができます。 選択された工種の明細を見積依頼ファイルに出力します。 **Contract Contract Contract** 

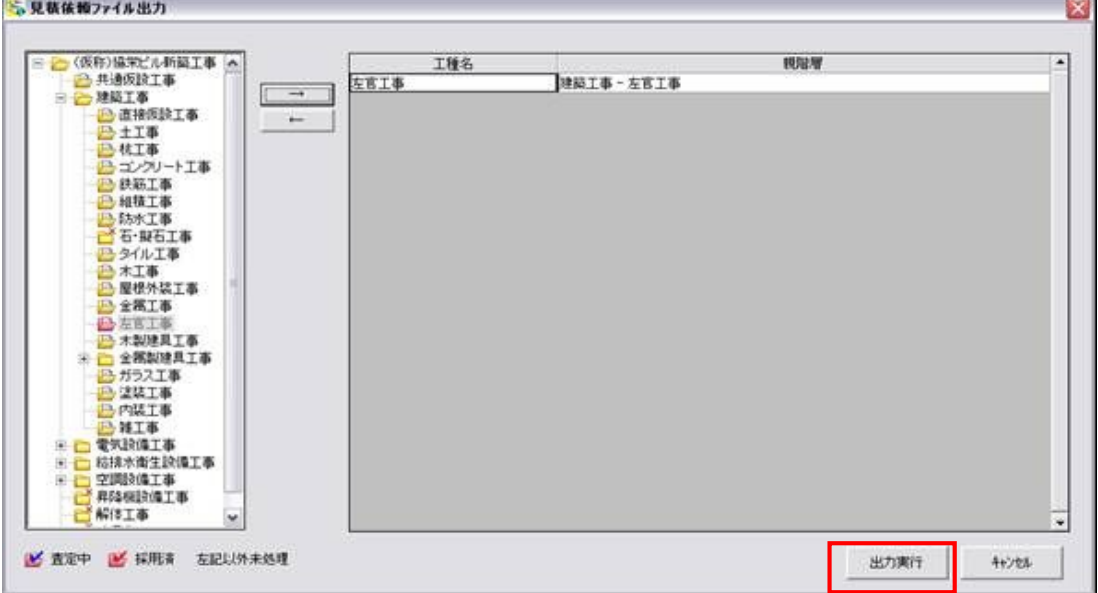

### (補足説明2) 下見積の業者見積比較の機能を追加しました。

見積業者からの見積回答ファイル取込ができます。<br><mark>Se kyoutgowrass for win Ver6.9 - [ # ### サンフル (&#)&#EAK&#I#I</mark>

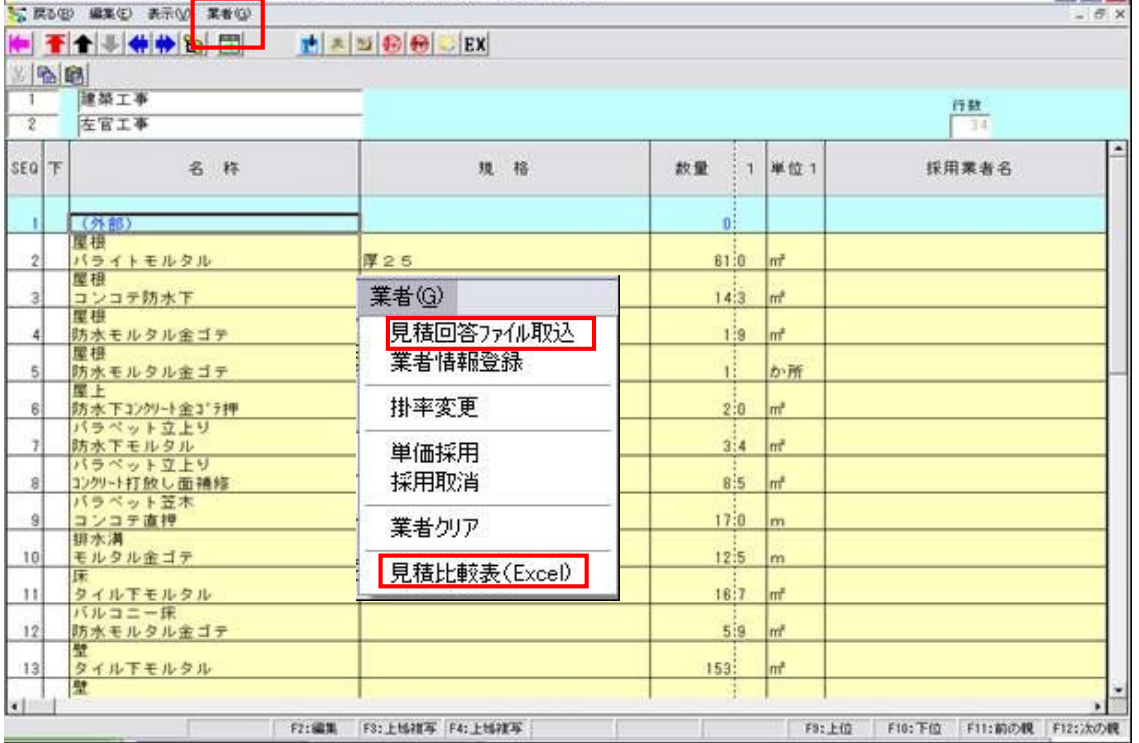

 $\blacksquare$ 

#### 業者単価の取り込み先を、業者1~業者5より選択します。 査定掛率を入力します。

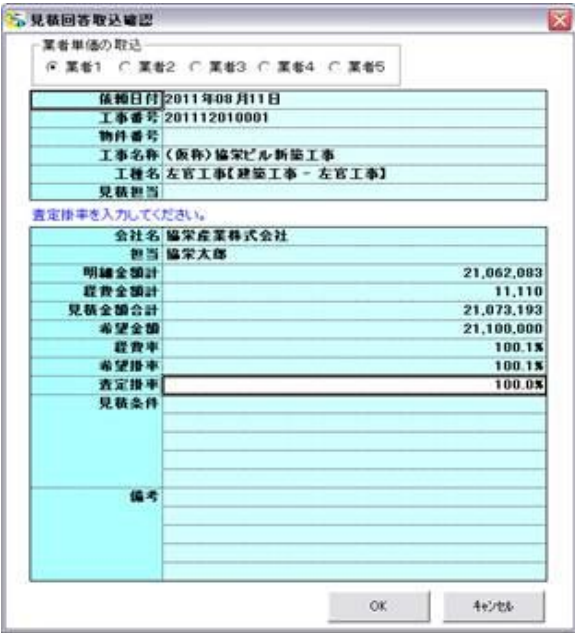

#### 業者名、経費率、希望掛率、査定掛率の編集をします。 経費率~査定掛率は、未入力のときの初期値を設定します。

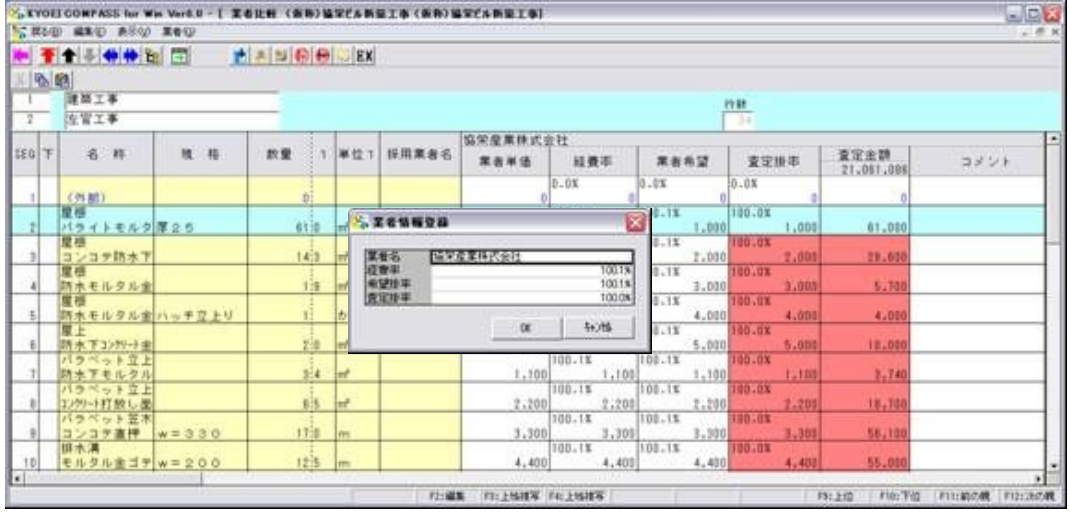

# 選択範囲の査定掛率を一括で変更します。

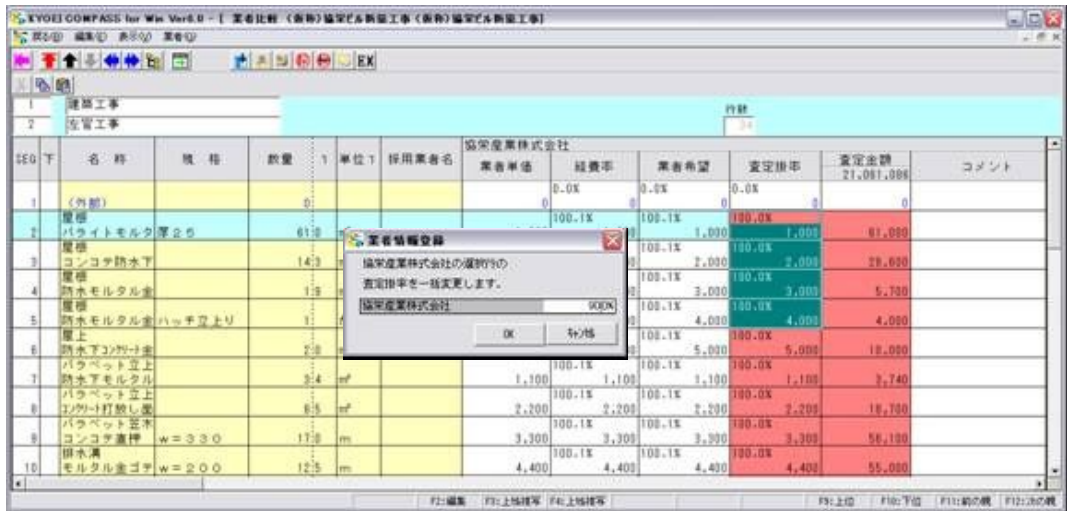

選択範囲の査定単価を内訳書の単価1にセットします。

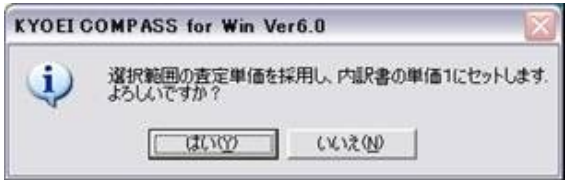

選択行の採用単価を取り消し、内訳書の単価1をクリアします。

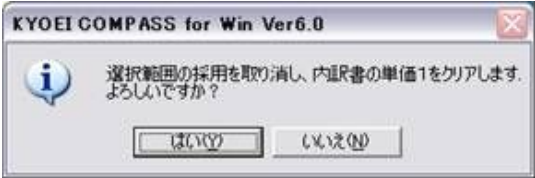

### 選択した業者情報をすべてクリアします。

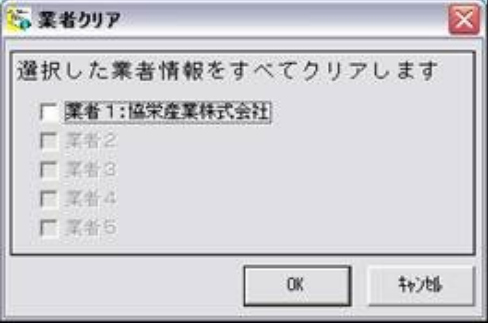

選択した工種の見積比較表(Excel)を出力できます。

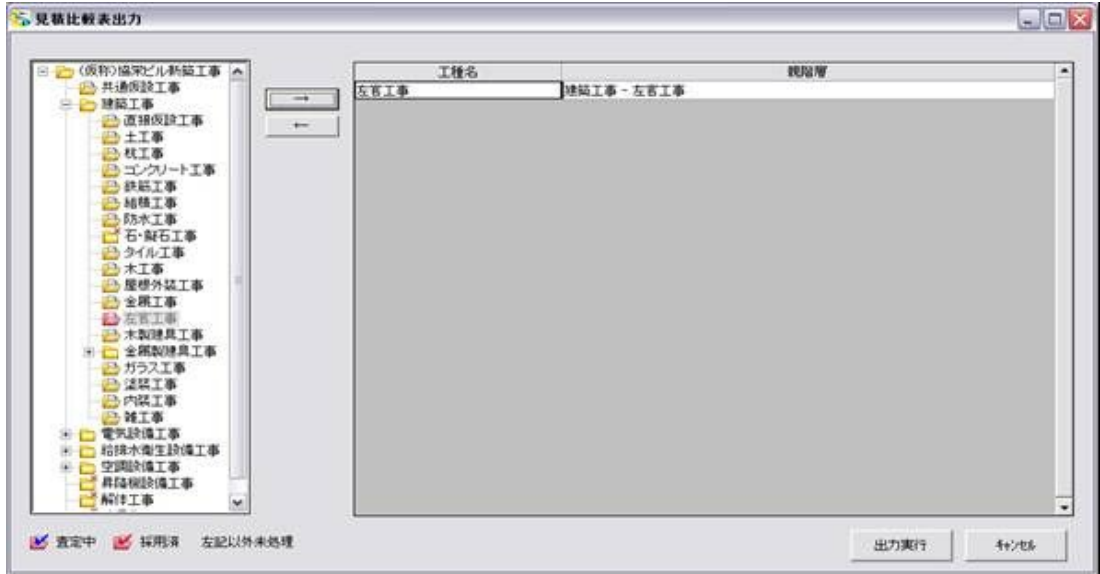

#### (補足説明3) 目標金額設定の機能を追加しました。

# 目標金額を入力します。

下階層の明細入力のとき、目標金額表示で明細合計金額との差額を確認できます。

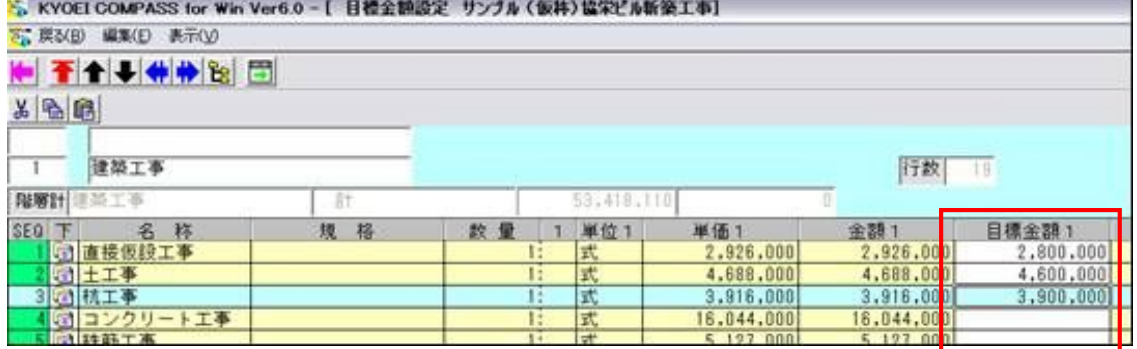

上位階層で入力した目標金額を画面下部のステータスバーに表示します。 また、表示階層の金額の合計との差額を表示します。

目標金額:2,800,000 差額:126,000

#### (補足説明4) 自由書式の鑑を作成する機能を追加しました。

[マスター管理(M)]メニューのメンテナンスの自由書式をクリックすると下記の画面が表示されます。 自由書式の鑑のメンテナンスをおこないます。

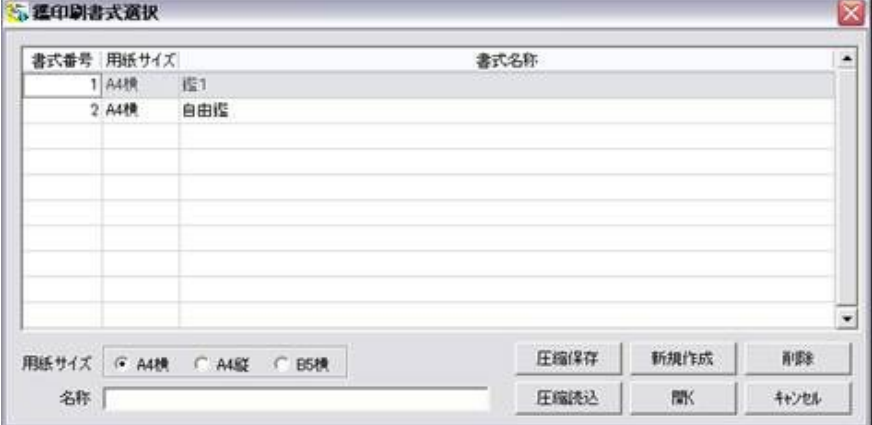

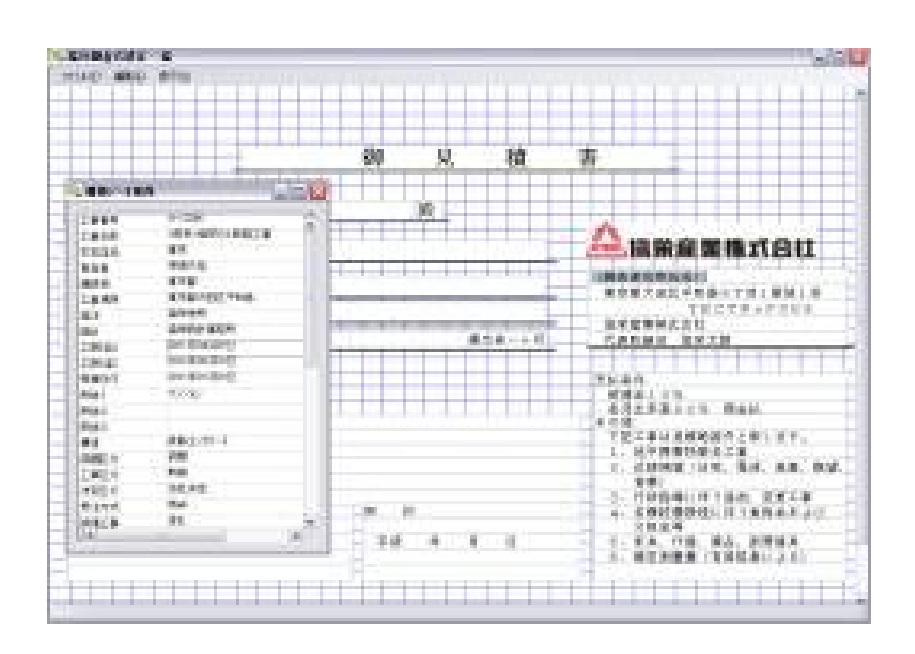

# (補足説明5) 印刷前に再集計実施確認の機能を追加しました。

動作環境設定で、確認メッセージを出すよう設定を変更できます。

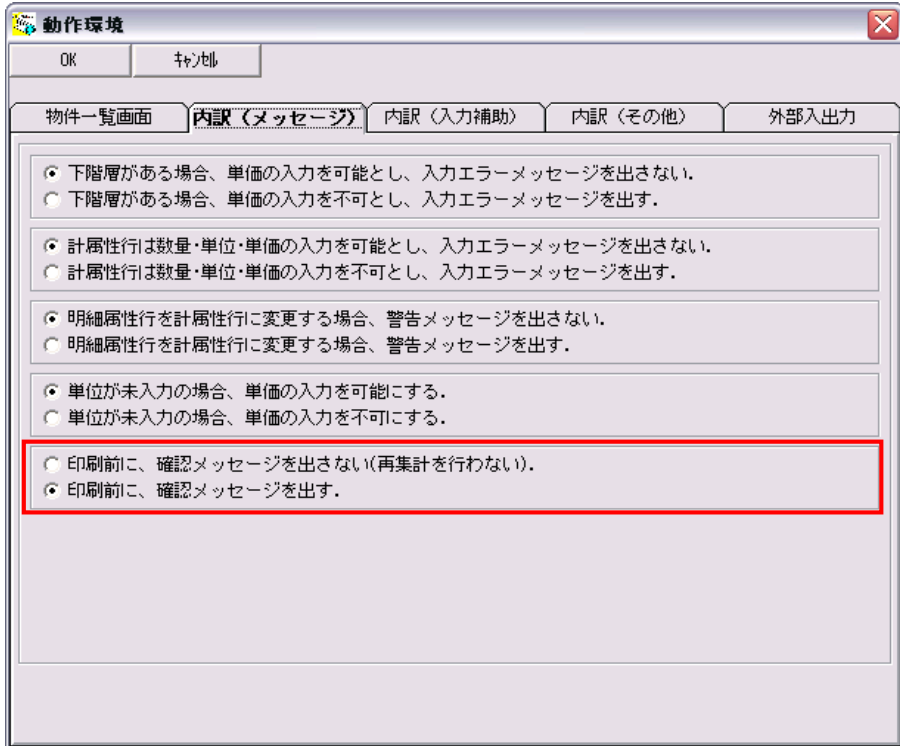

印刷前に確認メッセージが表示されます。

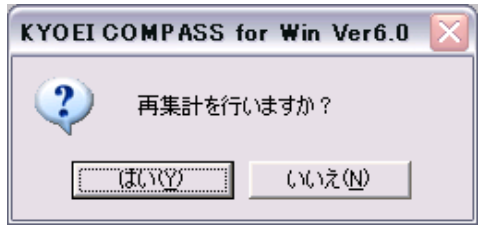